## FILDER Cube よくある質問集

## バックアップファイルの場所はどこ?

間違えて作図したものを保存してしまったり、データが壊れてしまった場合、バックアップデータで1つ前に保存した状 態に戻すことができます。

## 【操作手順】

① 右絵のように、Windowsの「コ ンピュータ」もしくは「PC」を クリックします。

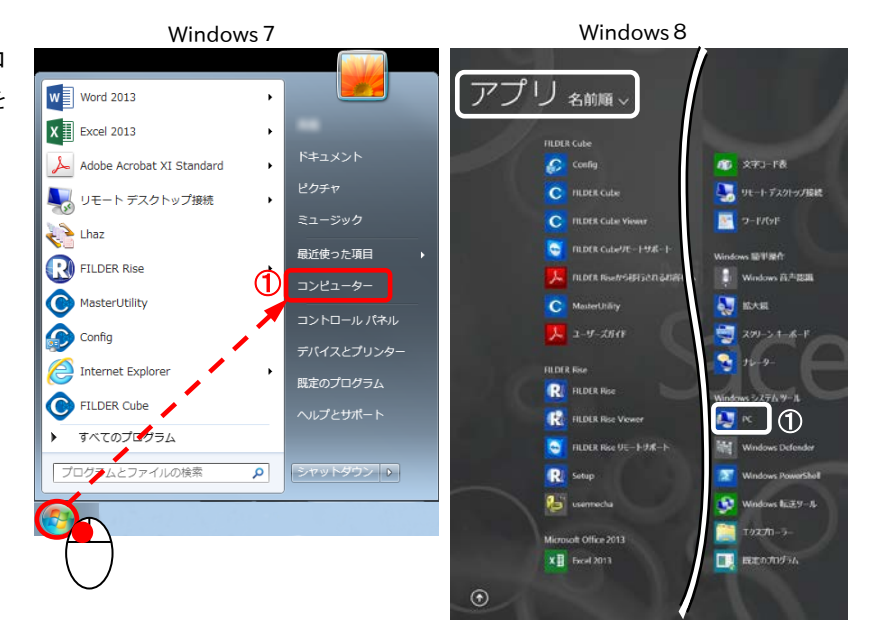

② FILDER Cubeのインストール先を変更していない場合は、「Cドライブ」→「ユーザー」→「ユーザー名」→ 「AppData」→「Local」→「Daikin」→「FILDER Cube」→「BackUp」を選択します。

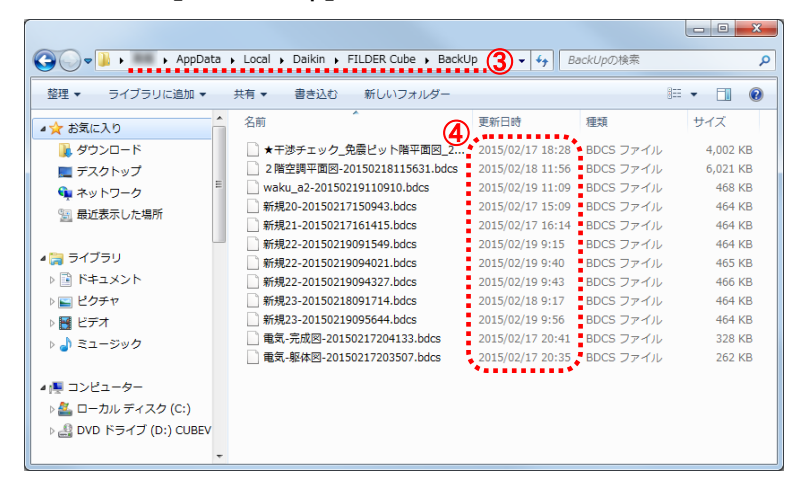

③ 最新のバックアップデータをFILDER Cube画面へドラッグすると、1つ前に保存したファイルが開きます。

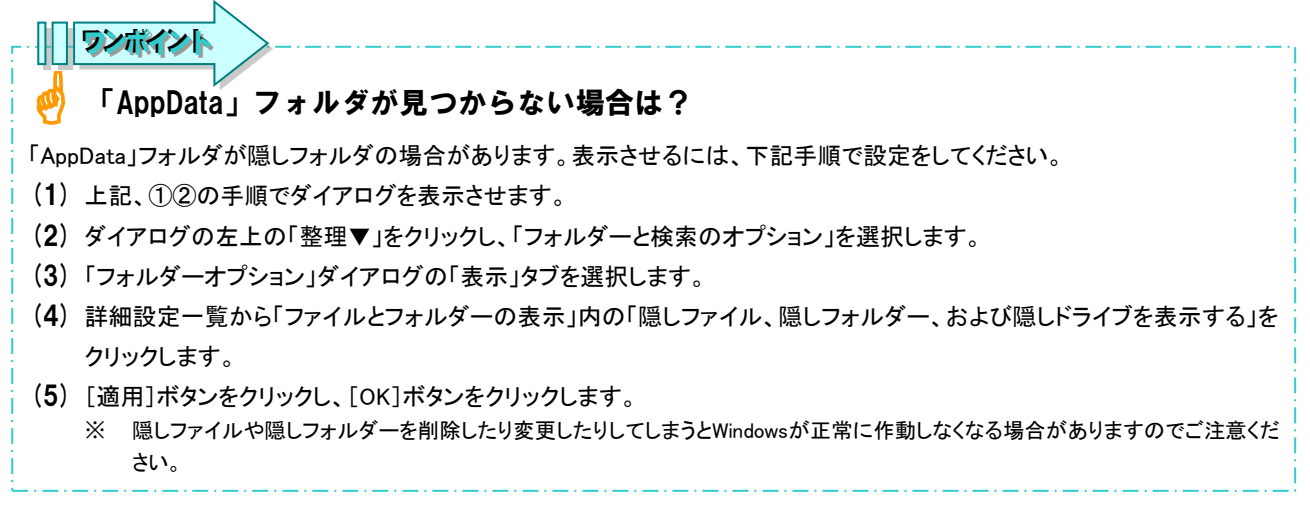